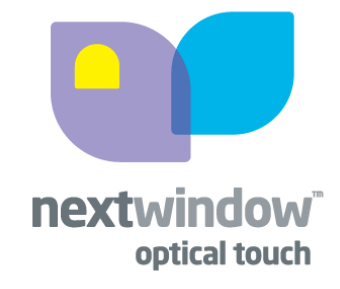

# NextWindow Multi-Touch Device Driver Installation Guide

Version: 2.0 Date: 26 March 2009

By: Abeljon Gomez E-mail: agomez@nextwindow.com

1

# Revision History

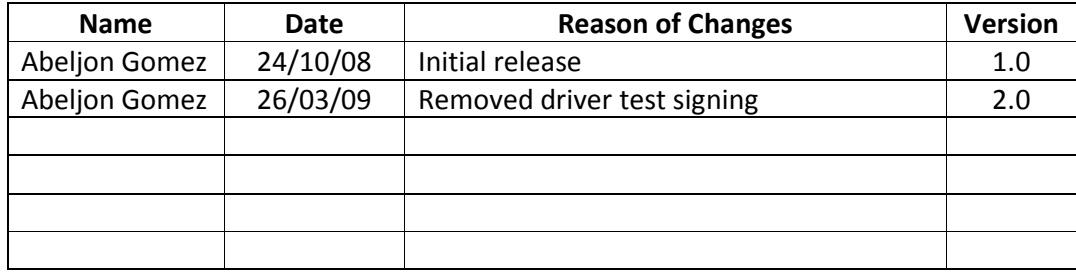

# Table of Contents

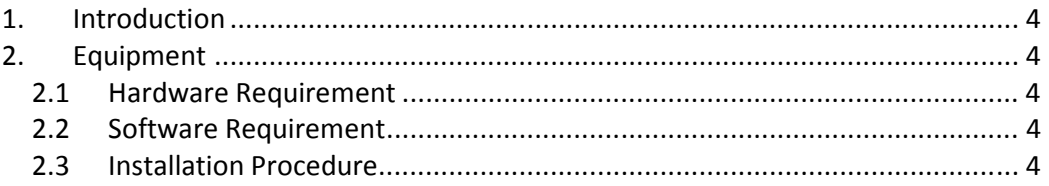

NOTICE: Installation and use of this software requires compliance with the NextWindow<sup>™</sup> End User License Agreement (EULA).

#### Information in this document is subject to change without notice. © 2008 NextWindow Ltd. All rights reserved.

Reproduction of this material in any manner whatsoever without the written permission of NextWindow Ltd is strictly forbidden.

Trademarks used in this text: NextWindow, the NextWindow logo are trademarks of NextWindow Ltd.

Windows, Win7 are either trademarks or registered trademarks of Microsoft Corporation in the United States and/or other countries;

HP, TouchSmart are either trademarks or registered trademarks of HP Corporation in the United States and/or other countries;

Other trademarks and trade names may be used in this document to refer to either the entities claiming the marks and names or their products. NextWindow Ltd. disclaims any proprietary interest in trademarks and trade names other than its own.

## 1. Introduction

This document describes the procedure for installing NextWindow Multi-Touch Device Driver (NWFilter.sys) on the Windows 7 operating system running on an HP TouchSmart PC.

## 2. Equipment

2.1 Hardware Requirement

This multi-touch driver is compatible with the following models:

- HP TouchSmart PC (Models IQ504, IQ506, IQ804, IQ816)
- 2.2 Software Requirement
	- Windows 7 Ultimate Build 7048 (64-bit or 32-bit)

.<br>An international property and the contract and

• NextWindow Multi-Touch Device Driver Installer (Version 1.1.1.5 and later)

#### 2.3 Installation Procedure

- Create an Administrator account.
- Disable User Account Control by setting to Never notify under Control Panel > All Control Panel Items > User Accounts.

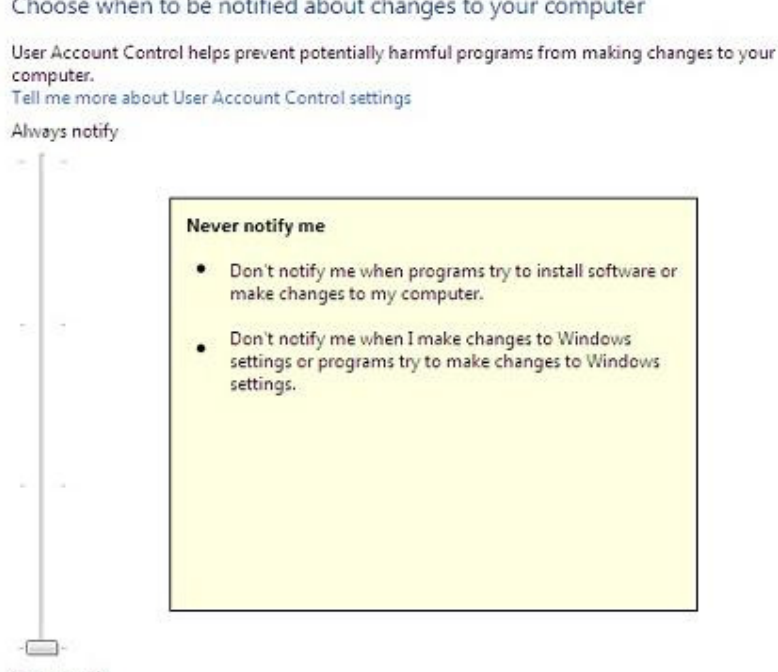

Never notify

Figure 1. Disabled User Account Control screen shot.

- Restart the system.
- Download the NextWindow Multi-Touch Device Driver from this URL:

#### http://www.nextwindow.com/windriver

- Run the installation file and follow the installation instructions.
- After the installation, your touch screen is ready for use with multi-touch and Windows 7.
- To verify that the driver has been installed correctly, open a command prompt and type regedit and check that NWFilter (with Enum under NWFilter) exists under HKEY\_LOCAL\_MACHINE > SYSTEM > CurrentControlSet > Services.

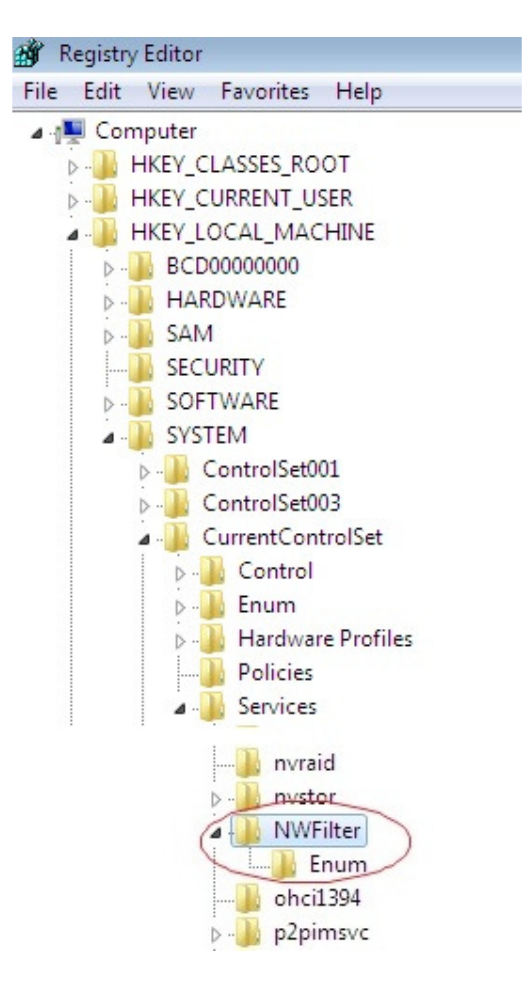

Figure 2.NWFilter in Registry screen shot.

• This completes the installation procedure.

\* \* \* \* \*